# **راهنمای تنظیمات فایروال و Security Internet**

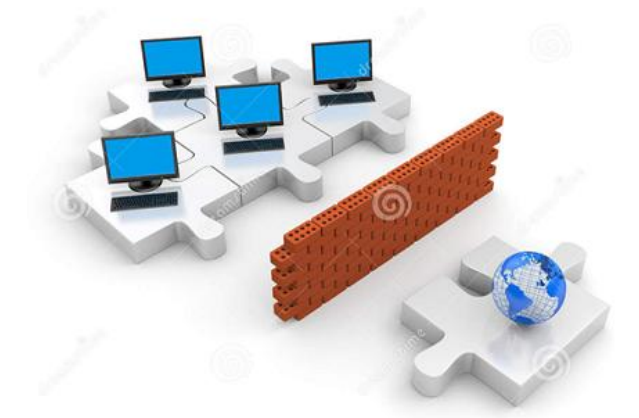

گاهی اوقات برای رفع مشکل عدم اتصال به اینترنت ، تنظیماتی را بر روی فایروال خود انجام دهید

### **تنظیمات فایروال**

ویندوز XP:

برای انجام تنظیمات Firewall در ویندوز XP ، وارد مسیر زیر شوید

Start-> Control Panel-> Windows Firewall

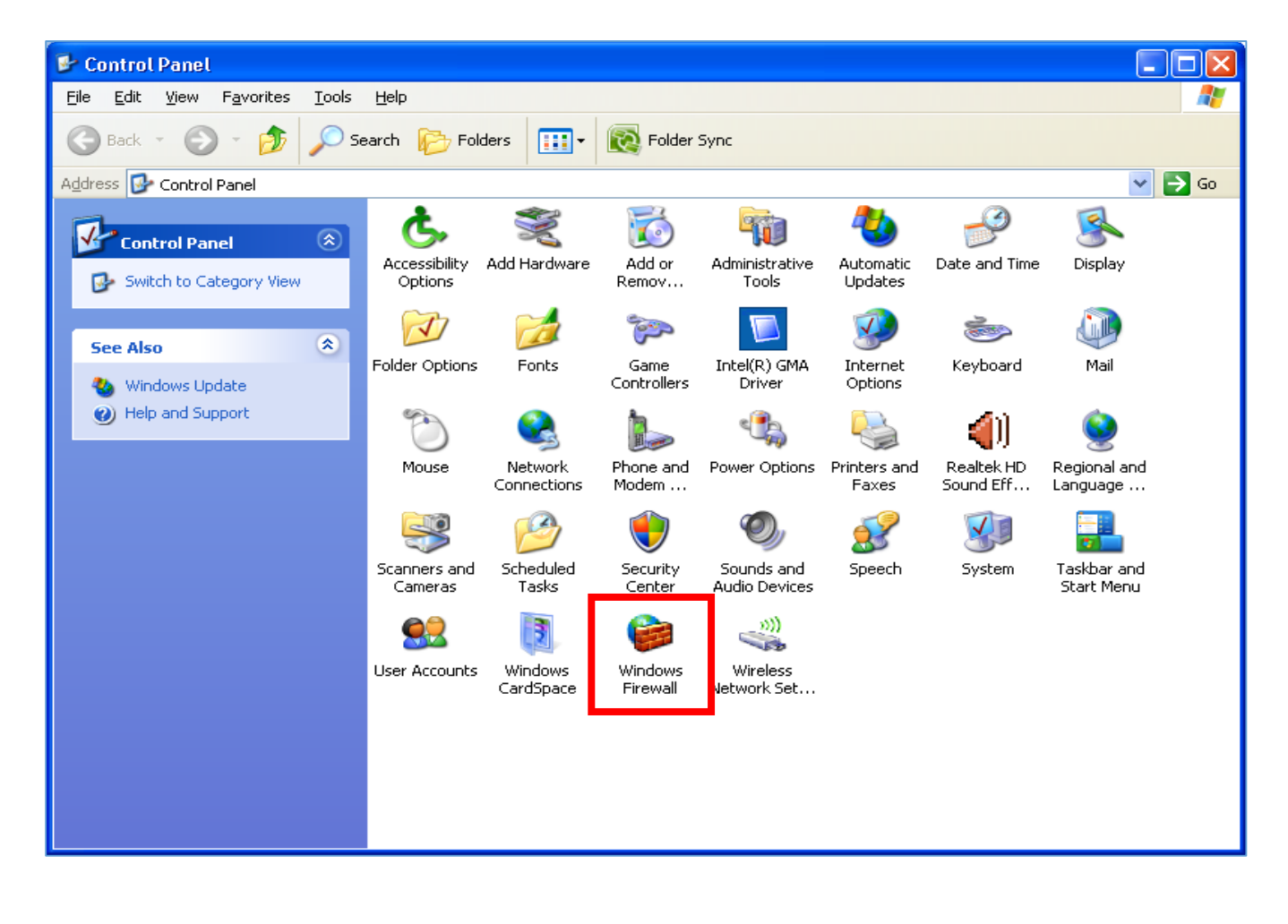

# صفحهای به صورت زیر ظاهر میشود. برای غیرفعال بودن Firewall گزینه off را انتخاب کنید.

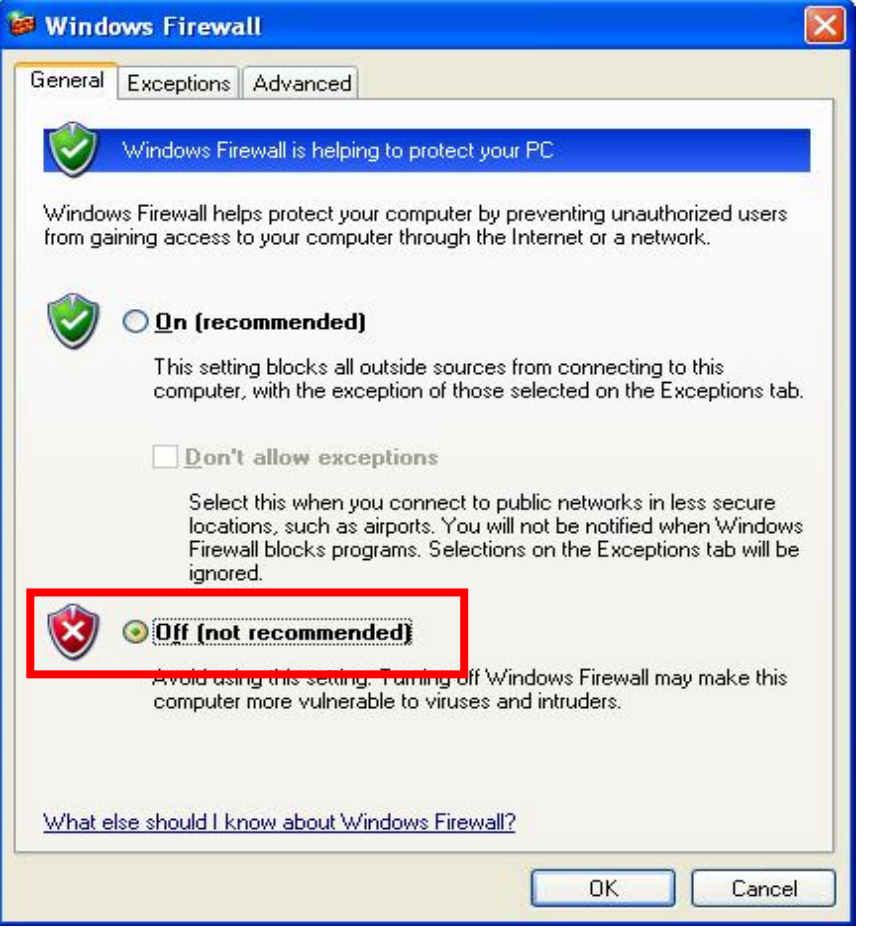

سپس OK کنید

# **ویندوز Vista:**

برای انجام تنظیمات Firewall در ویندوز ، وارد مسیر زیر شوید

Start-> Control Panel-> Windows Firewall

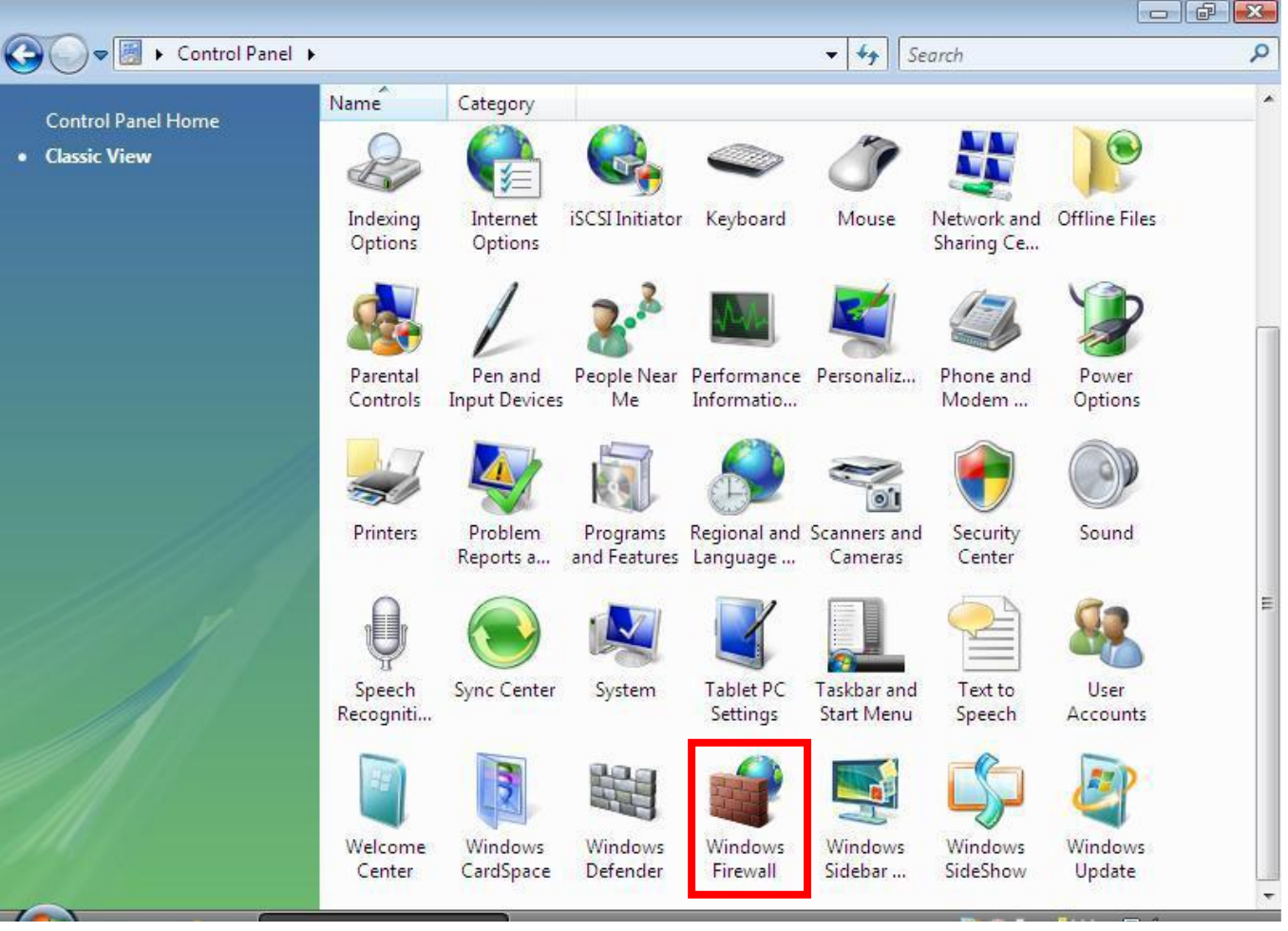

صفحه به صورت زیر ظاهر میشود، بر روی گزینه off or on Firewall Windows Turn کلیک کنید

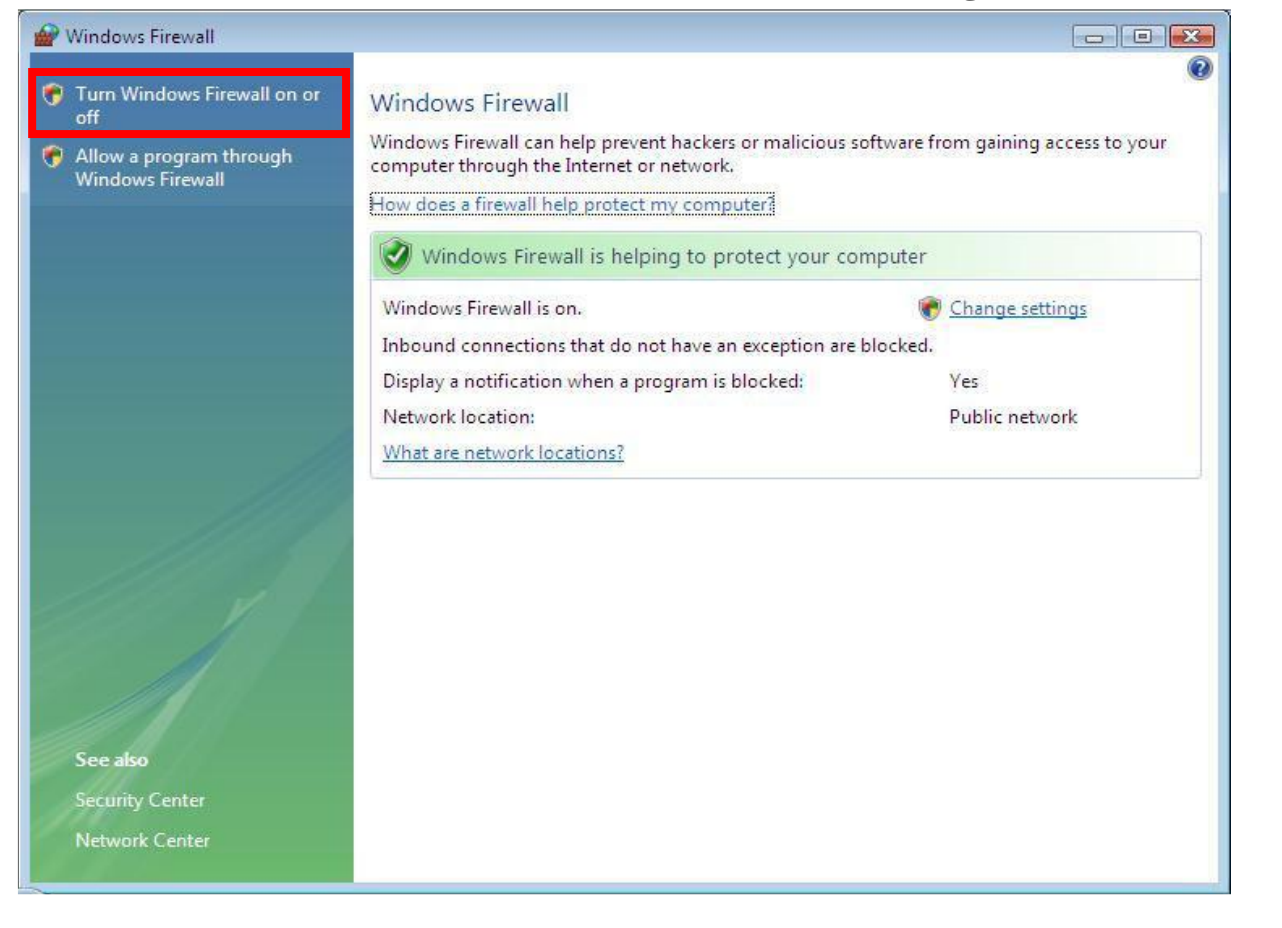

صفحه به صورت زیر ظاهر میشود. برای غیرفعال کردن فایروال گزینه off را انتخاب کنید

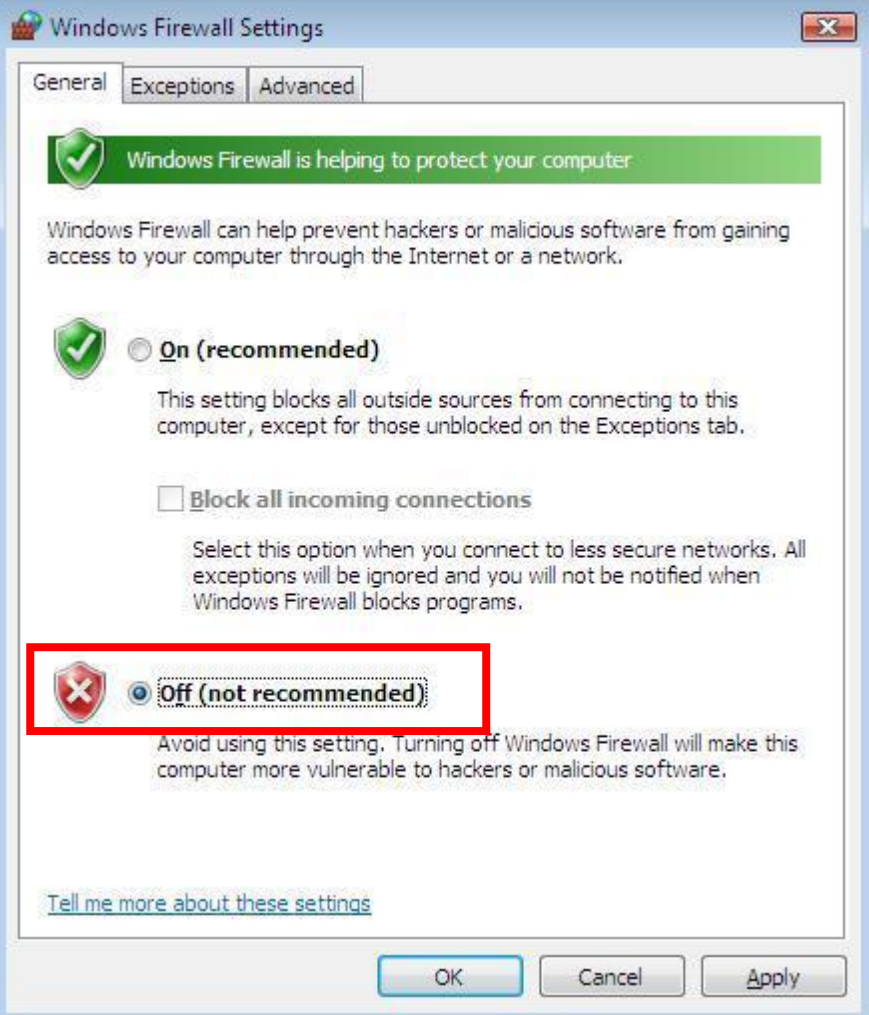

#### **ویندوز :7**

برای انجام تنظیمات در ویندوز 7 مسیر زیر رادنبال کنید

Start-> Control Panel-> Windows Firewall

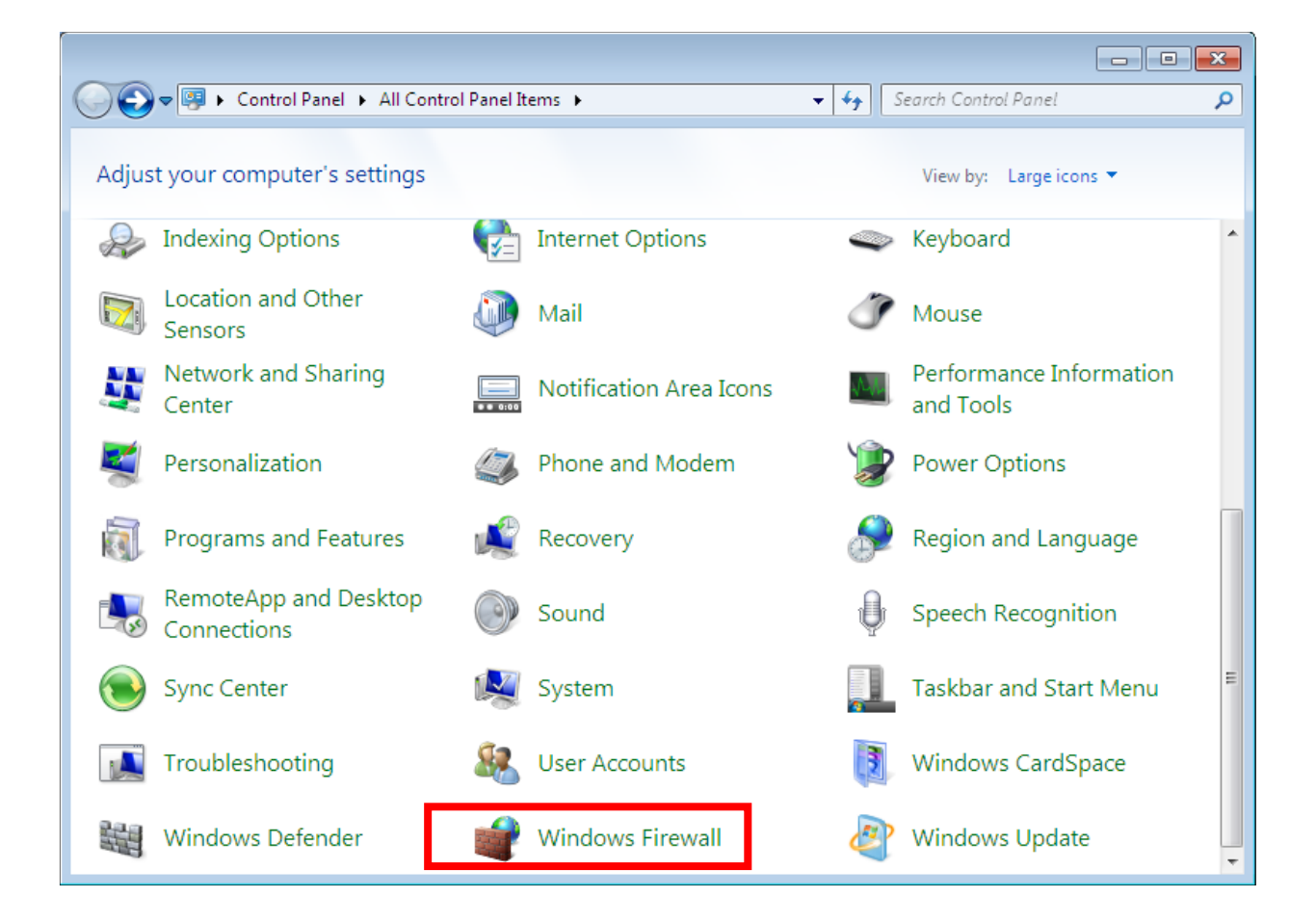

صفحه زیر را مشاهده خواهید کرد که از منوی سمت چپ گزینه Turn Windows Firewall on or off را انتخاب کنید

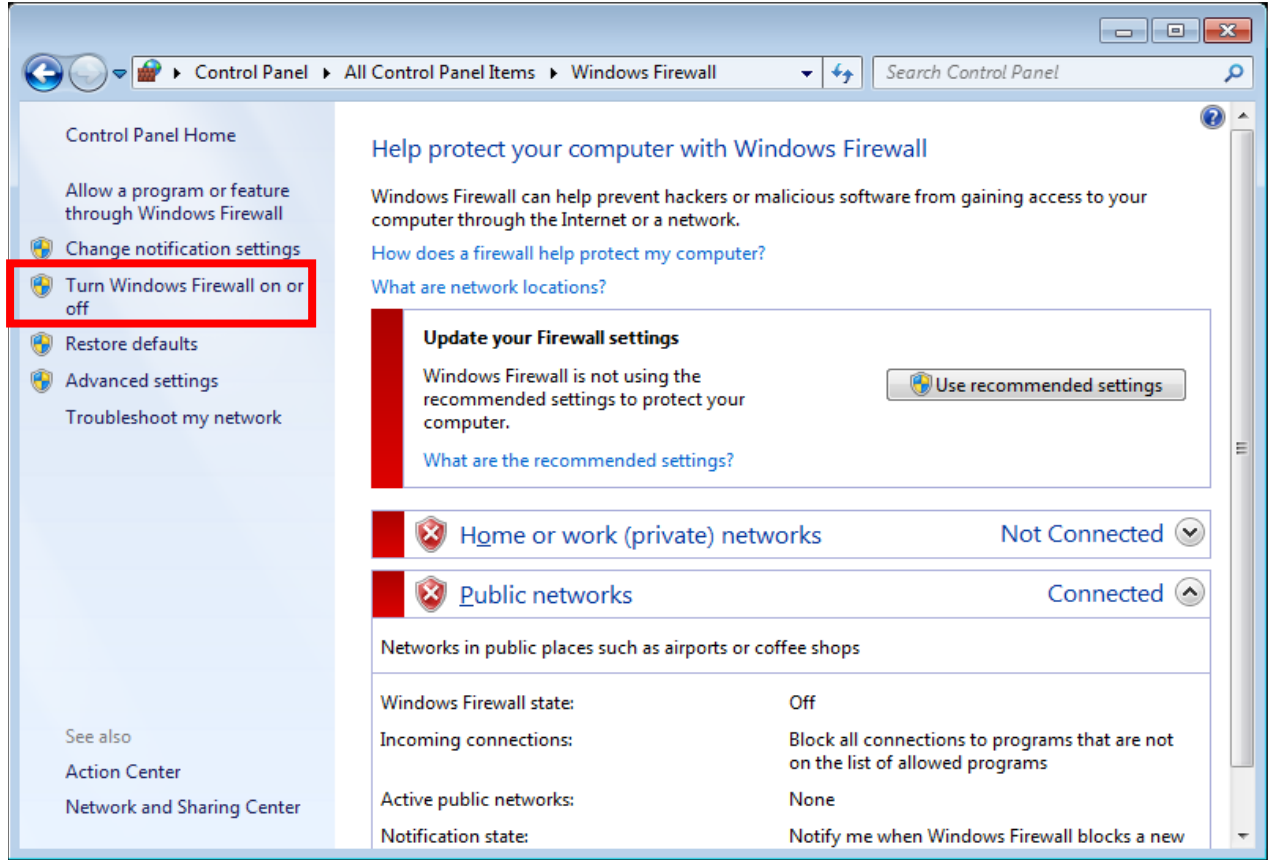

در صفحه زیر برای غیر فعال کردن فایروال گزینه off را انتخاب کنید

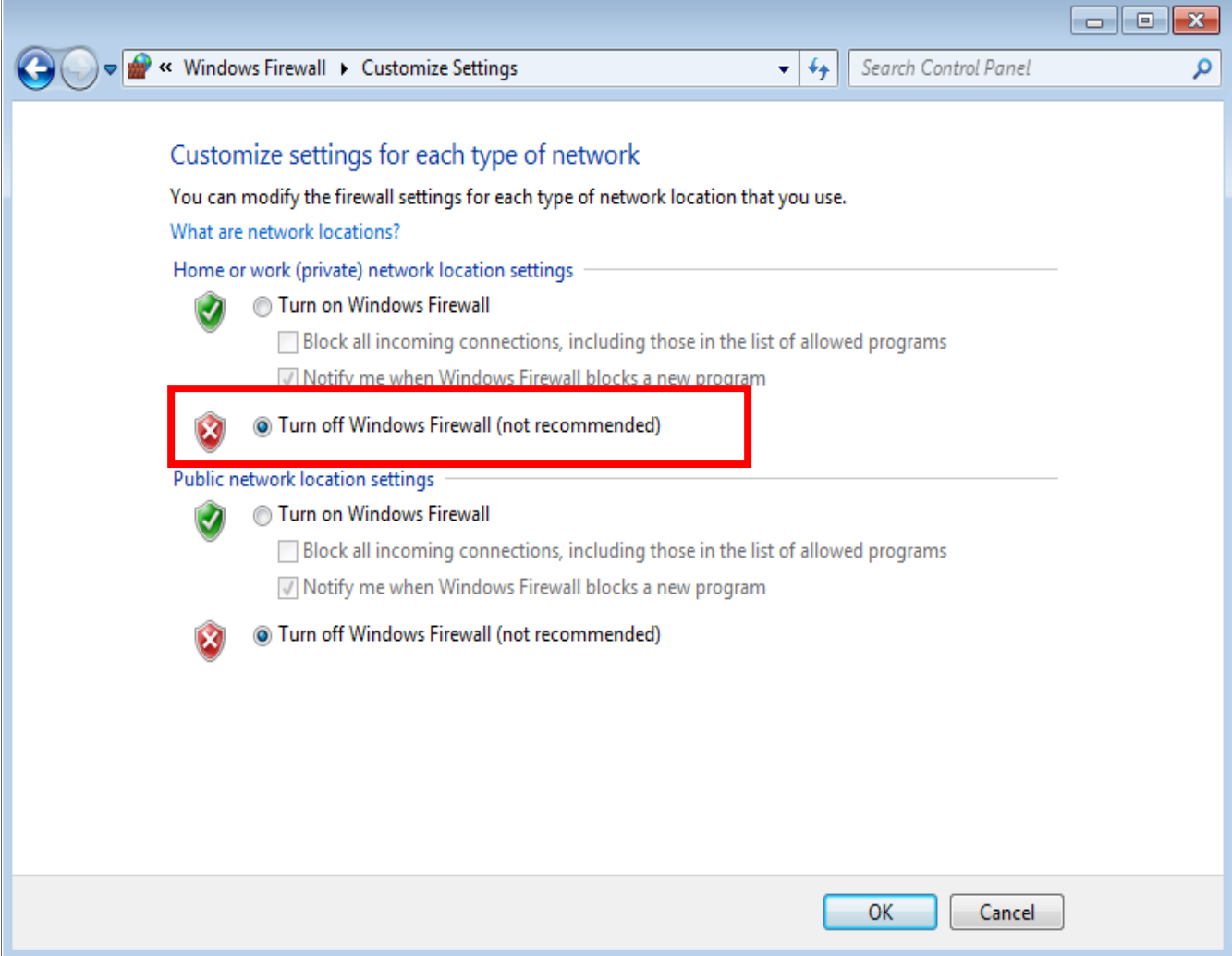

#### **ویندوز :8**

بزای انجام تنظیمات فایروال در ویندوز 8 وارد مسیر زیر شوید:

Start-> Desktop->Setting-> Control Panel-> Windows Firewall

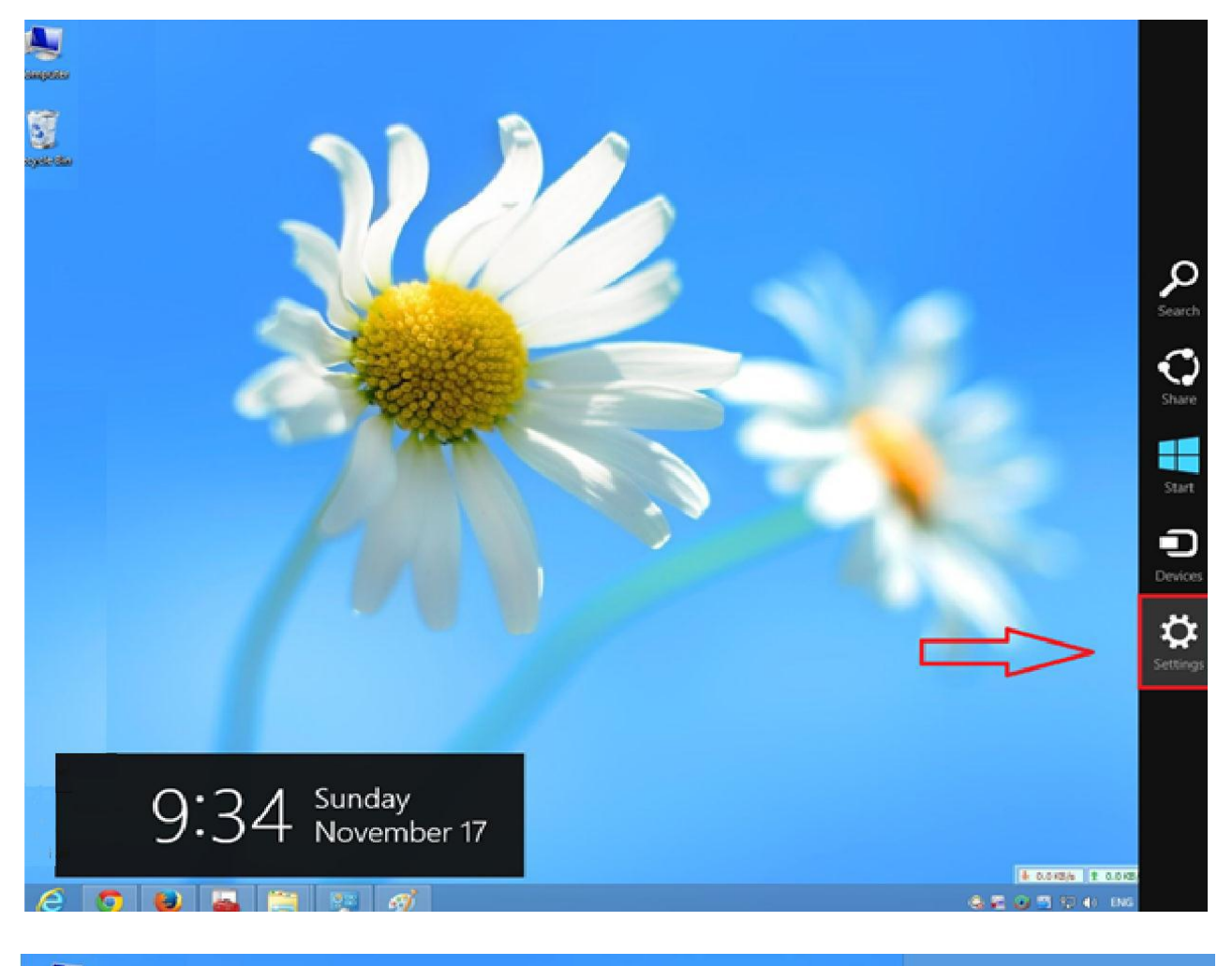

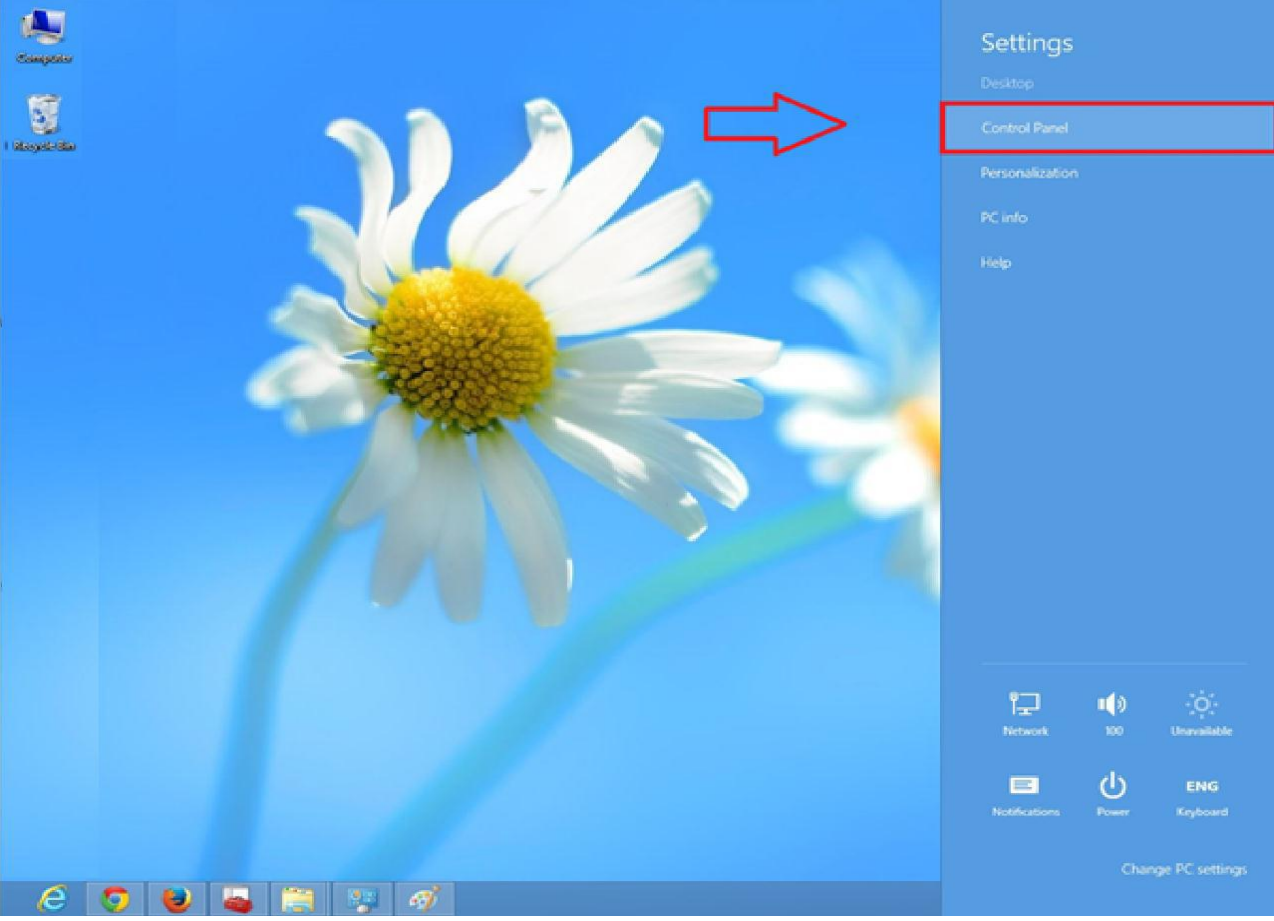

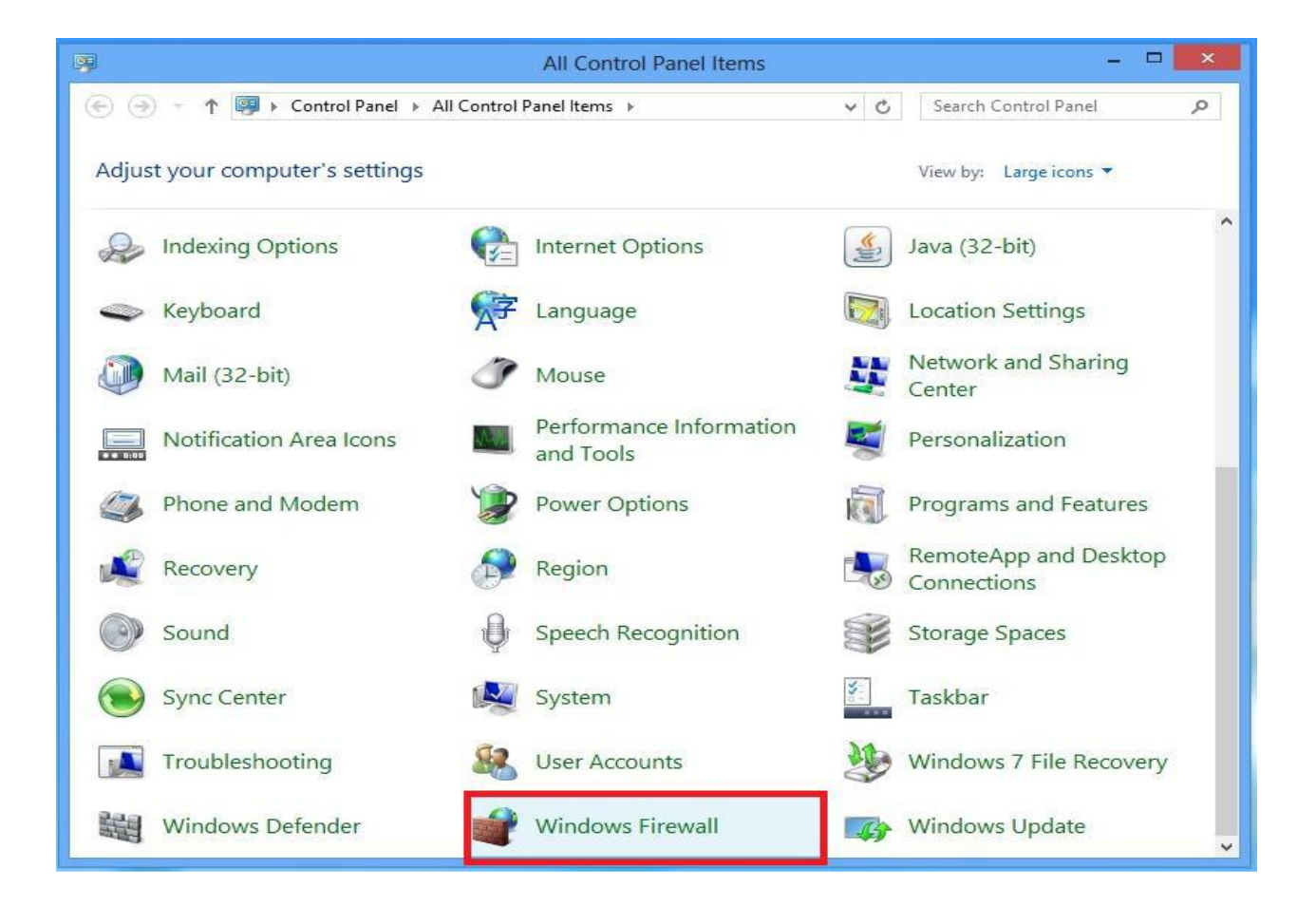

در صفحه نشان داده شده زیر از منوی سمت چپ گزینه Turn Windows Firewall on or off را انتخاب کنید

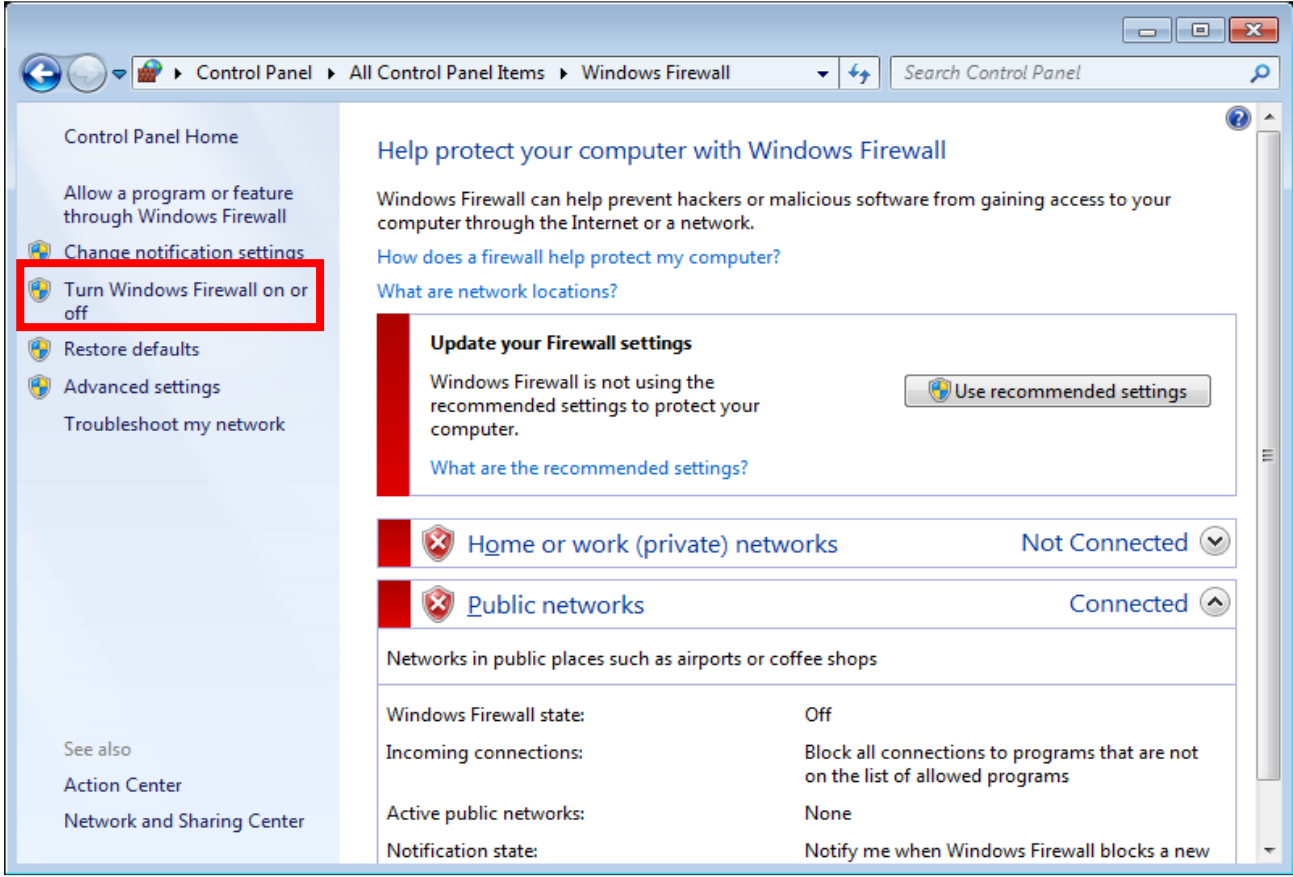

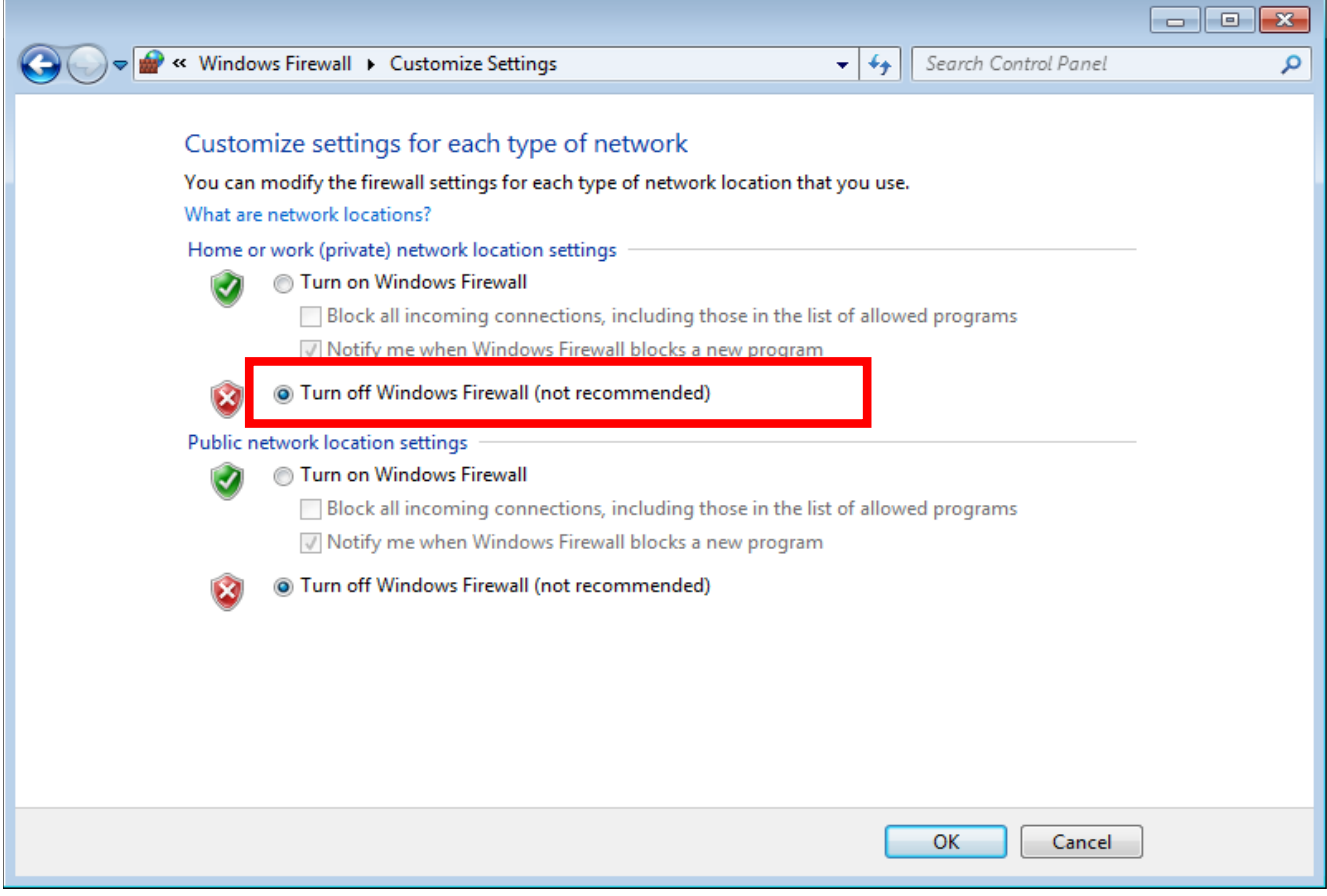

### **غیر فعال نمودن آنتی ویروس**

**طریقه غیرفعال نمودن آنتی ویروس (32 nod(ESET: -1روش اول** 

در این روش مانند شکل ذیل بر روی آیکون NOD 32 کلیک راست کرده و گزینه Disable Antivirus and Protection Antispyware را کلیک نمائید.

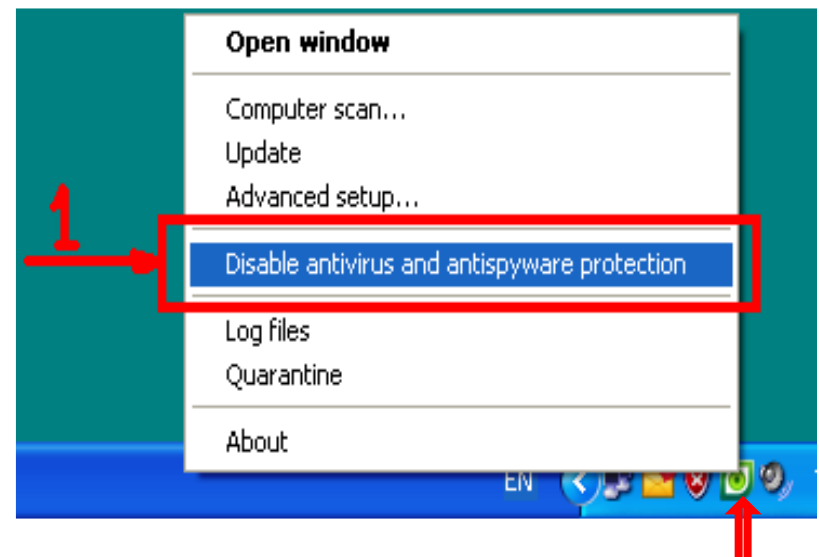

سپس از شما پرسیده میشود که آیا مطمئن به غیرفعال نمودن آنتی ویروس هستید که گزینه yes را کلیک کنید

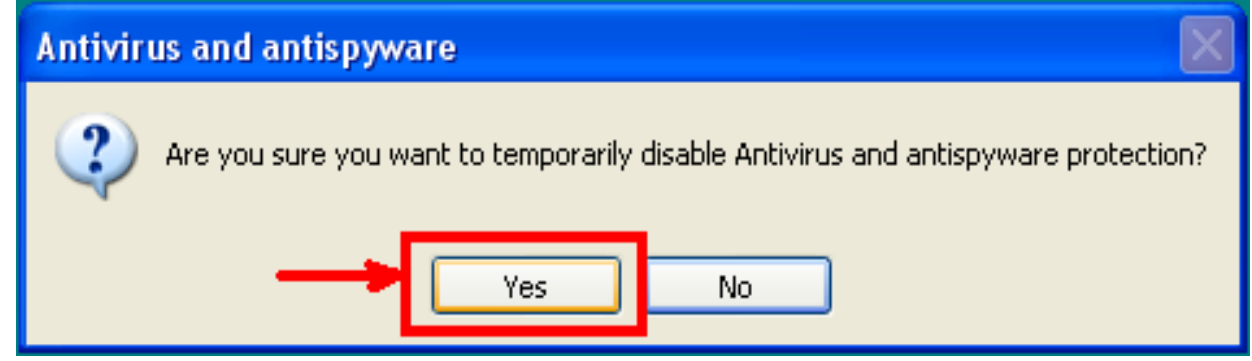

**-2 روش دوم**

در این روش بر روی آیکن 32nod دوبار کنیک کنید تا پنجره آنتی ویروس باز شود. سپس بر روی سربر Setup کلیک کنید و در فرم باز شده بر روی لینک Enter Entire Advanced Setup Tree کلیک نمائید.

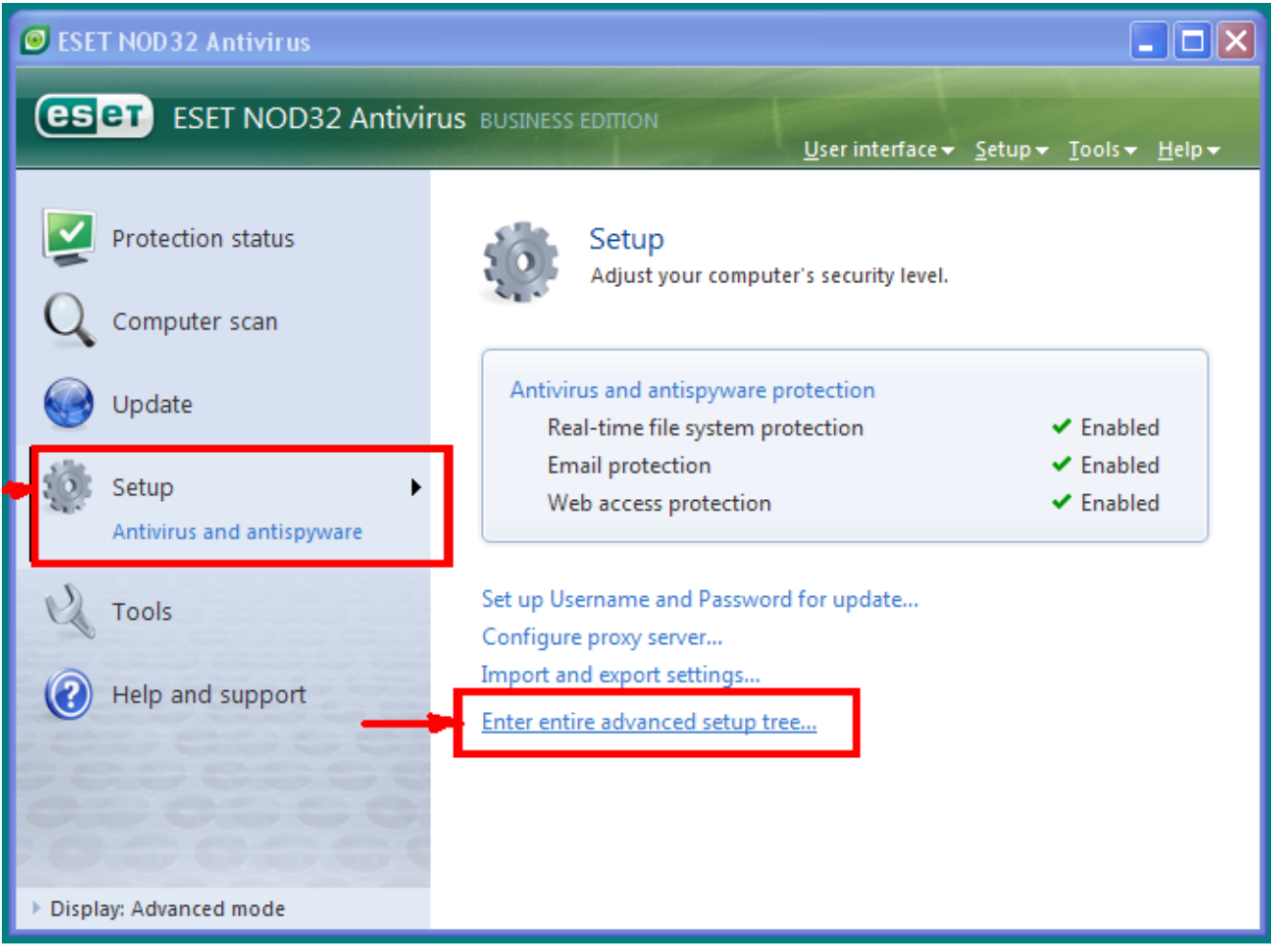

حال در پنجره باز شده تیک گزینه Disable Antivirus and Antispyware Protection را بردارید و غیر فعال

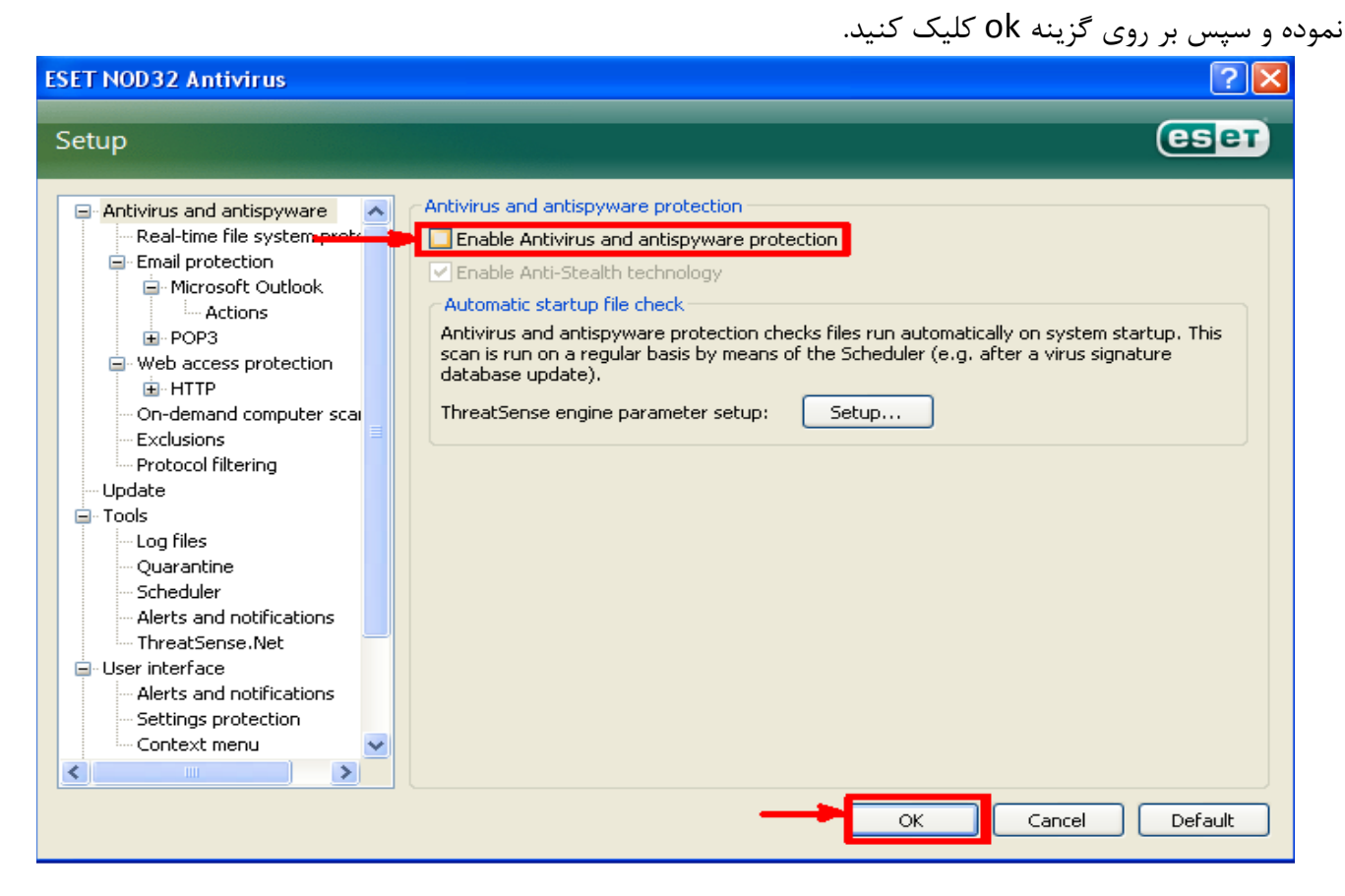

### **طریقه غیرفعال کردن آنتی ویروس Kaspersky**

**-1 روش اول**

در این روش ابتدا بر روی آیکون Kaspersky همانند شکل زیر کلیک راست کرده و سپس گزینه Pause Protection را انتخاب کنید.

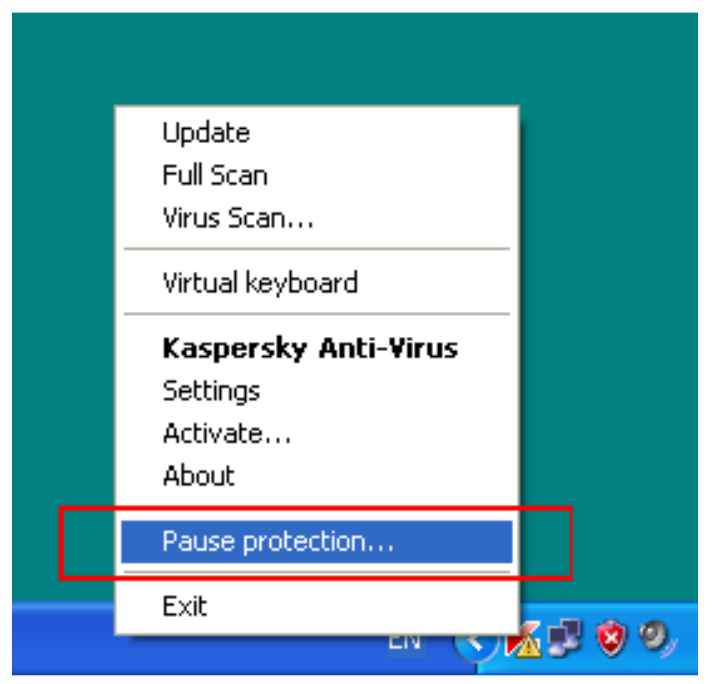

در پنجره باز شده بر روی Pause کلیک کنید تا آنتیویرس غیرفعال شود

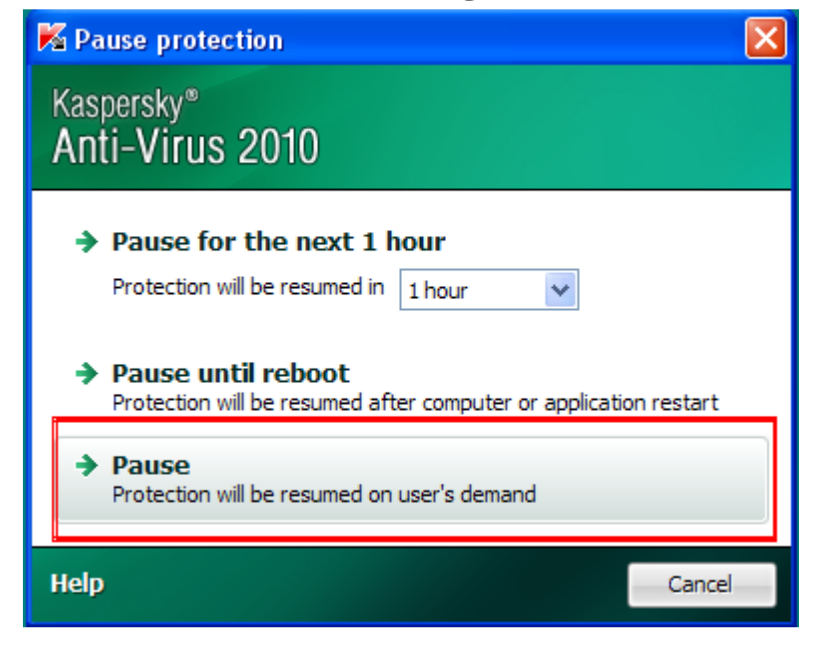

**-2روش دوم**

در این حالت بر روی آیکون Kaspersky دوبار کلیک کنید تا پنجره اصلی باز شود. سپس از پنجره باز شده گزینه Setting را کلیک کنید

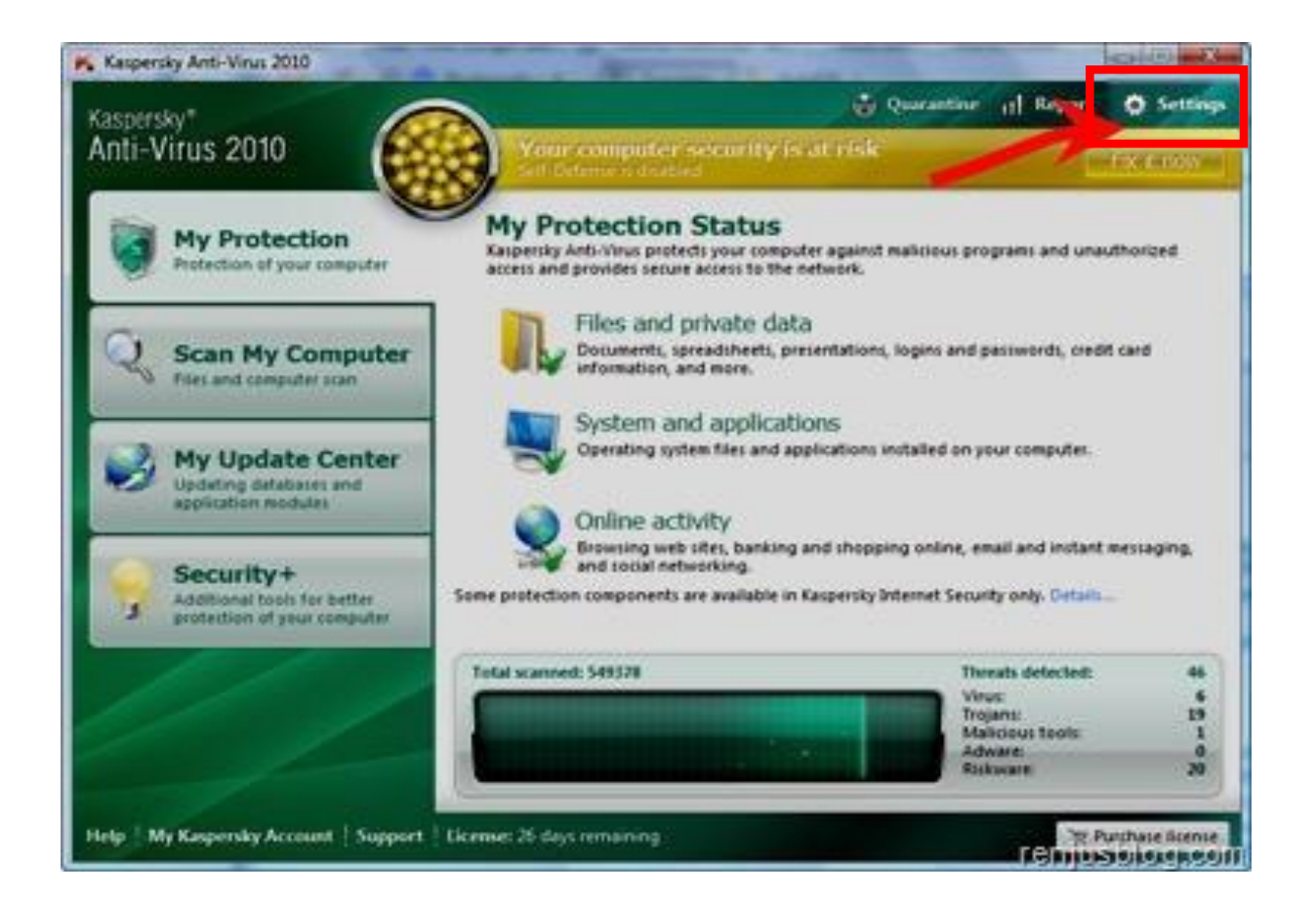

سپس در پنجره باز شده در سربرگ Protection تیک گزینه Protection Enable را بردارید و سپس ok کنید

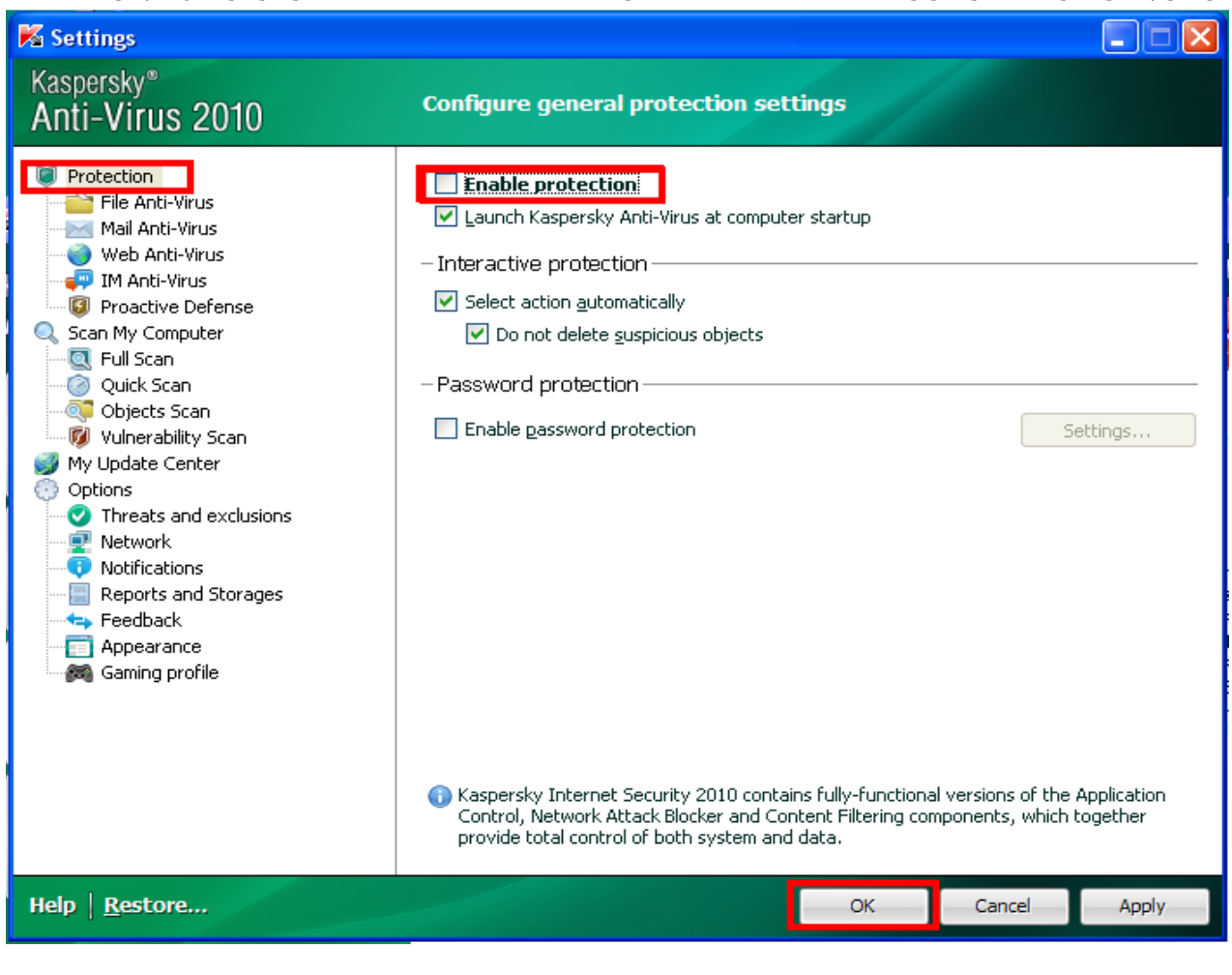